## ขั้นตอนการการลงทะเบียนเรียนผ่าน website ระบบทะเบียนและประเมินผล

[http](http://reg.sut.ac.th/)://reg.sut.ac.th

- 1. เข้าสู่ Website [http](http://reg.sut.ac.h/)://reg.sut.ac.h
- 2. เลือกเมนูเข้าสู่ระบบ
- 3. ป้อนรหัสประจำนักศึกษา พร้อมรหัสผ่าน
- 4. กดปุ่ม ตรวจสอบ

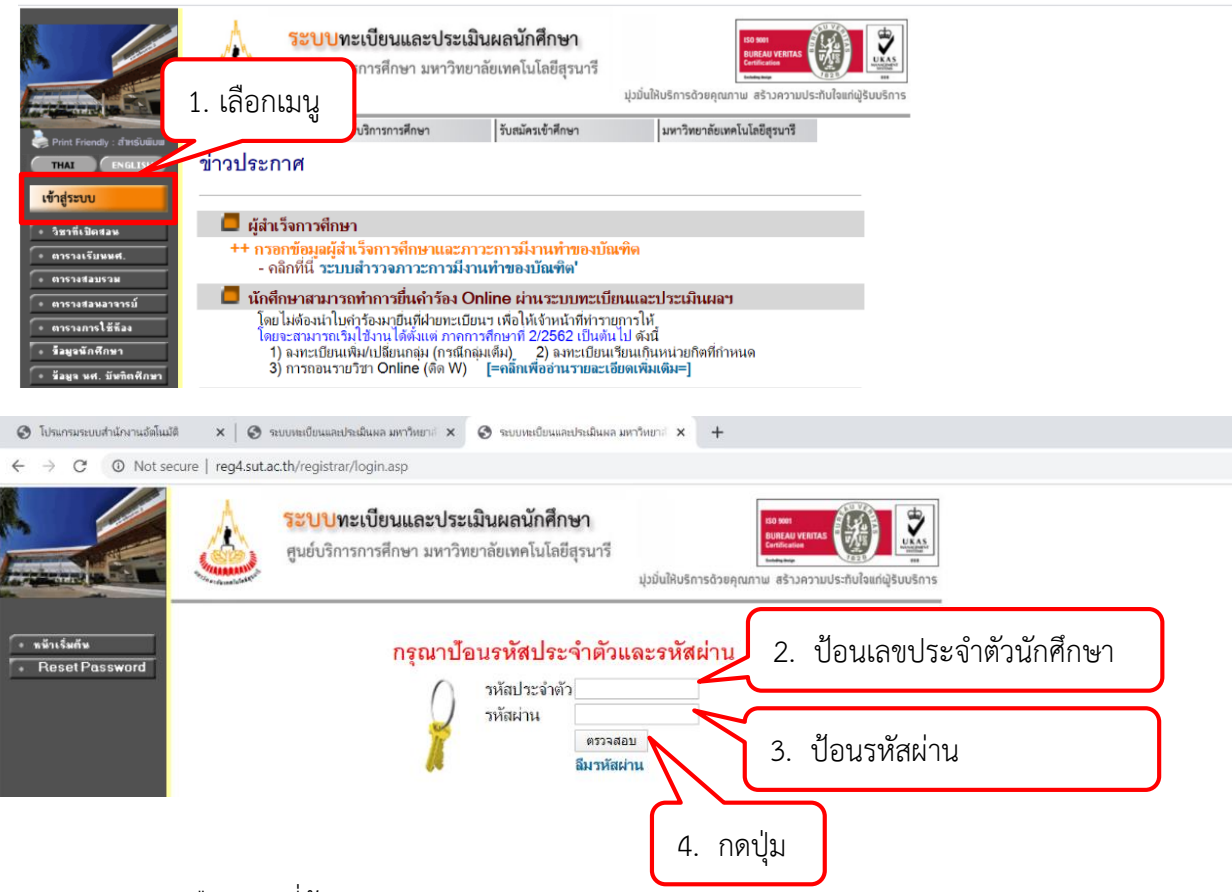

- 5. เลือกเมนูที่ต้องการทำรายการ
	- 1. ลงทะเบียน หากไม่ลงทะเบียนตามกำหนดปฏิทิน จะปรากฏเมนู ลงทะเบียนล่าช้า
	- 2. เพิ่มรายวิชา เปลี่ยนกลุ่ม ลดรายวิชา เลือกเมนู ลงทะเบียนเพิ่ม ลด- เปลี่ยนกลุ่ม (หลังจากลงทะเบียนแล้ว ต้องการเพิ่ม ลด เปลี่ยนกลุ่มรายวิชา)

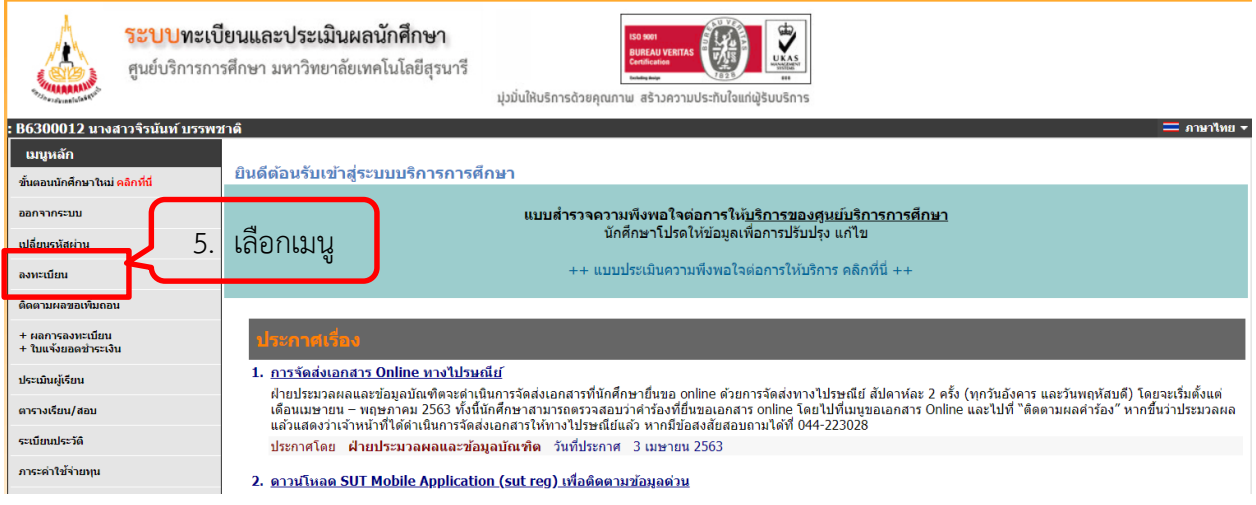

- 6. ลงทะเบียนรายวิชาวิทยานิพนธ์ (ส าหรับบัณฑิตศึกษา) ให้เลือกออกแบบหน้าจอบันทึก แบบ พิเศษ เพราะสามารถระบุหน่วยกิตวิทยานิพนธ์ที่ต้องการจะลงทะเบียนได้
- 7. พิมพ์รหัสวิชา เช่น 102111 FUNDAMENTAL CHEMISTRY
- 8. กด <mark>เลือก</mark> กลุ่มเรียน

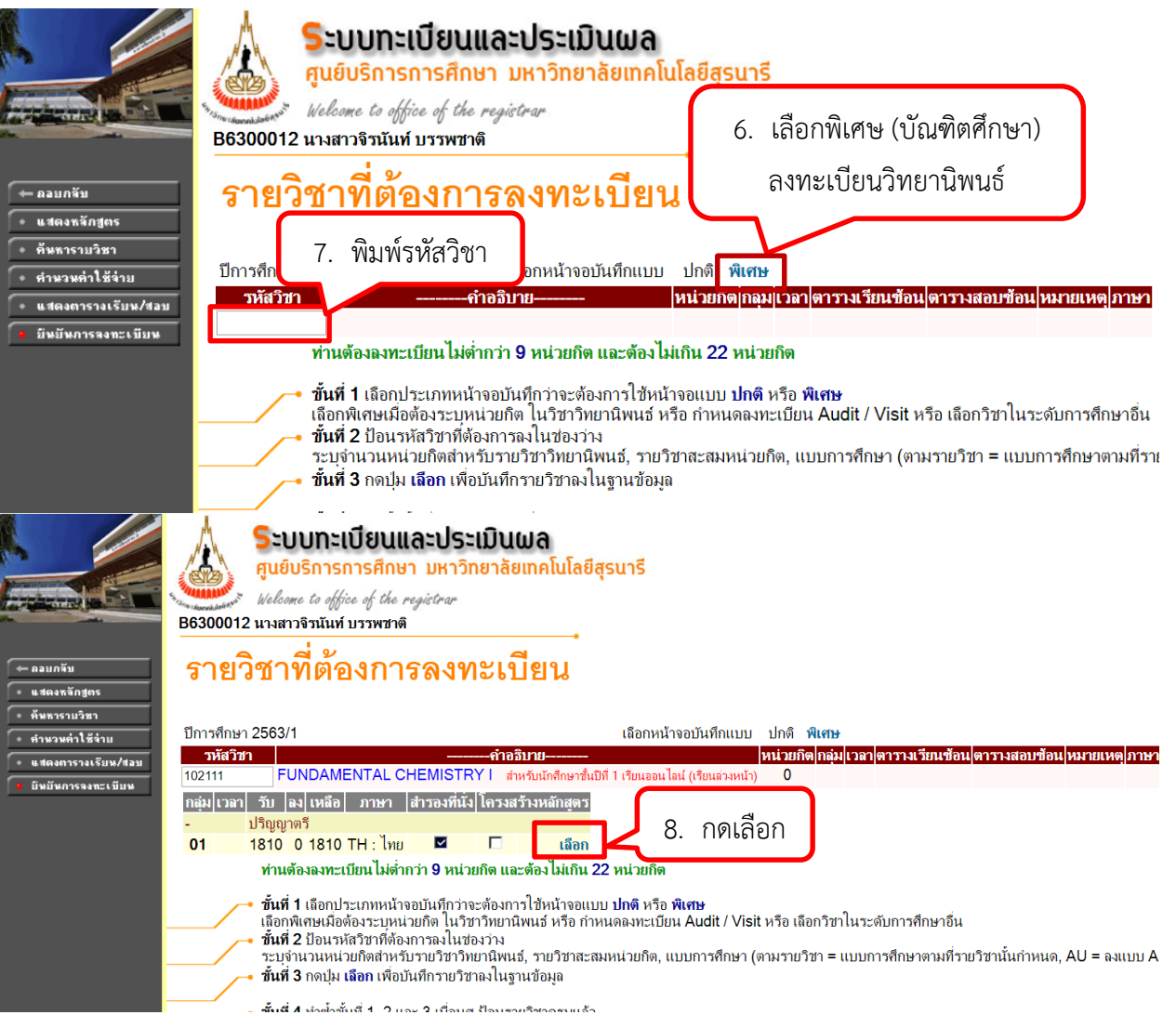

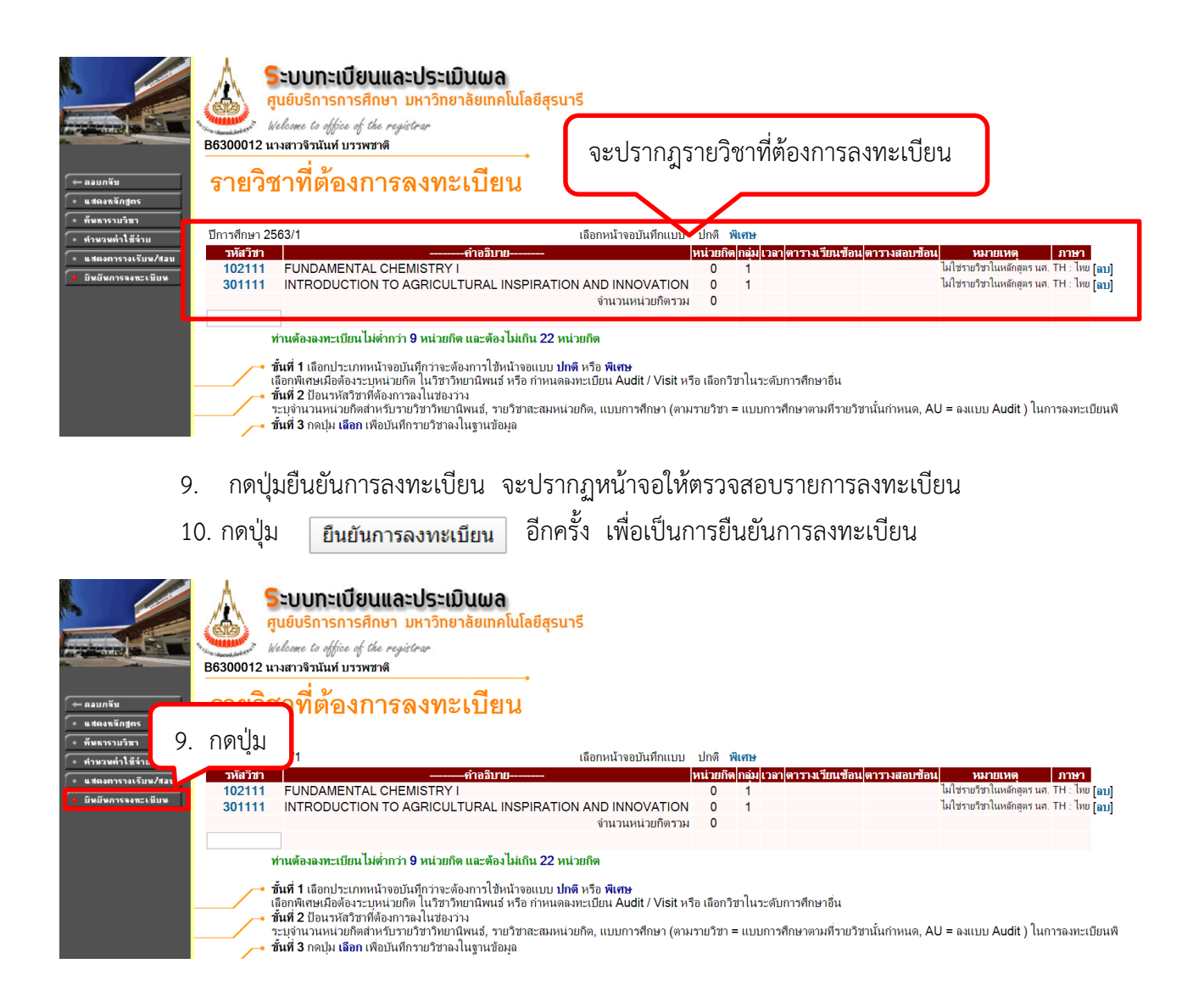

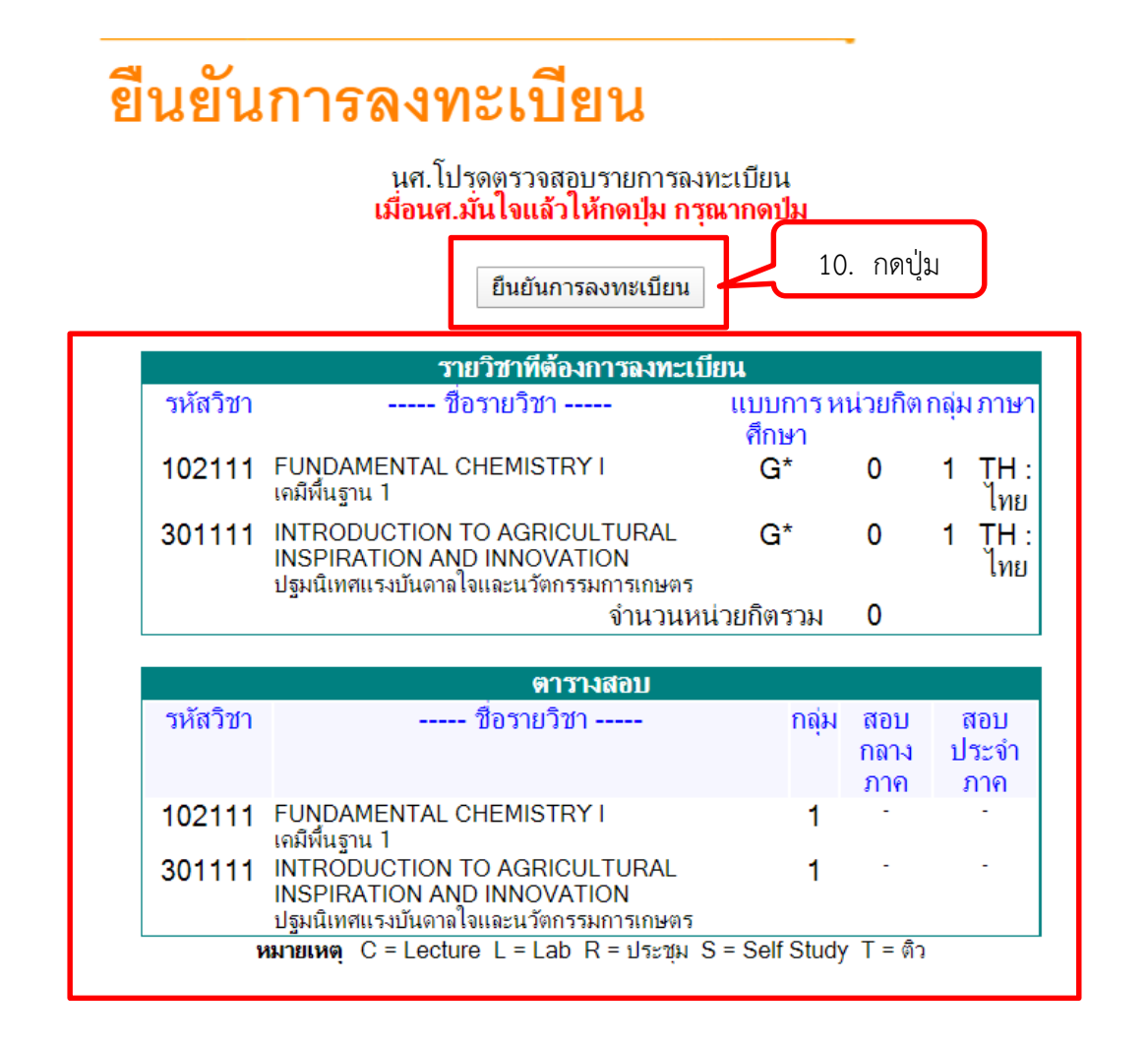

หมายเหตุ :-

- 1) การเพิ่มรายวิชา จะตองดำเนินการภายใน 10 วันแรกของภาคการศึกษา
- 2) การลดรายวิชา จะตองดำเนินการภายใน 5 สัปดาหแรกของภาคการศึกษา
- 3) ลดรายวิชาคืนเต็มจำนวน ลดรายวิชาภายใน 5 วันแรกนับจากวันเปดภาคการศึกษา (นับรวม วันหยุด)
- 4) นักศึกษามีปัญหาในการลงทะเบียนเรียน ติดต่อสอบถาม ฝ่ายทะเบียนนักศึกษา 044 -223016 7 ,3094 Page ฝ่ายทะเบียนนักศึกษา มทส.

5) ปัญหาที่พบบ่อยเมื่อนักศึกษายืนยันรายวิชาที่ลงทะเบียนเพิ่ม ลด เปลี่ยน แล้ว ไม่สามารถยืนยันการทำรายการ

ได้ เนื่องจาก มีรายวิชาที่นักศึกษาได้ลงทะเบียนและยืนยันไปแล้วค้างอยู่ในระบบ ให้นักศึกษาลบรายการ ้รายวิชาที่ได้ลงทะเบียนและปรากฏตารางเรียนแล้วออก จึงจะสามารถยืนยันการทำรายการได้